The purpose of this process is to successfully initiate a Surplus Transfer workflow in PeopleSoft. Once the approval process is complete, the asset record will update the custodian and location, and will no longer be listed on the inventory. **IF YOUR ASSET IS A COMPUTER, TABLET, LAPTOP OR IPAD; PLEASE CREATE A TICKET FOR <u>HARD DRIVE</u> <u>REMOVAL FOR SURPLUS</u> VIA THE IT SUPPORT CENTER. When completed by the Information Technology department, a workflow can be initiated. All other assets can be initiated immediately.** 

**IMPORTANT:** If the asset record and physical location of the asset are not same, please contact Assets Management. We will update the location data on your behalf. Once updated, the workflow can be created. If the location information is incorrect the workflow will be cancelled.

Use the Comments field to insert a contact name and phone number.

- 1. Log into PeopleSoft.
- 2. Select the Asset Mgmt & Cap Expenditures Module.

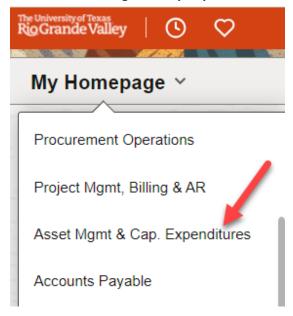

3. Select the Asset UT Customizations tile.

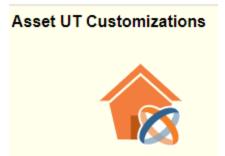

4. Select the **Asset Change Request** from the left menu bar.

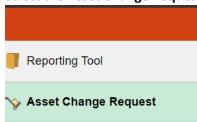

5. Select Add a New Value.

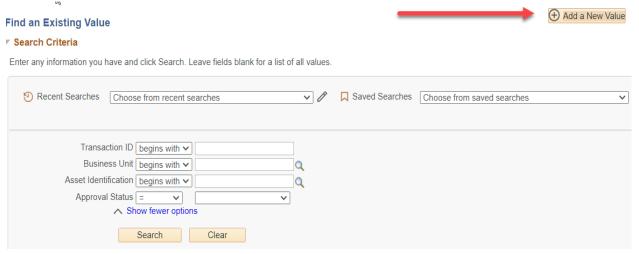

6. Enter <u>UTRGV</u> on the **Business Unit Field.** 

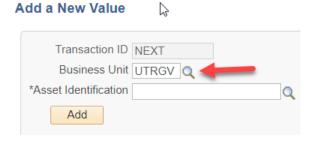

7. Enter the Asset Identification number, if available.

If the Asset ID number is NOT available:

- a. Select the Look up Asset icon (magnifying glass).
- b. Change the dropdown menu to **Contains** on the **Tag number** field.
- c. Enter the asset tag number.
- d. Select Look Up.

e. Select the asset under Search Results.

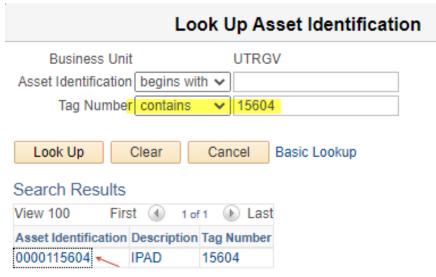

8. Select **Add** from the Asset Change Request page.

**Asset Change Request** 

9. Select Asset Transfer to Surplus under Activity Type.

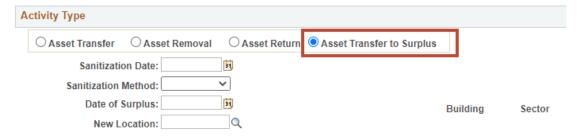

- 10. Enter the **Sanitization Date**: this is the date IT has completed the hardware removal. (*Non-computer assets will not require a sanitization date.*)
- 11. Enter the **Sanitization Method**: choose the method (degauss, destruct, overwrite) used to remove hardware. (Non-computer assets will not require a Sanitization method)
- 12. Enter **Date of Surplus**: this is the date the workflow is being created.
- 13. Select **New Location**: Chose the surplus in or closest to your campus. Choosing an invalid surplus location may cause the workflow to be cancelled and will have to be resubmitted.

| Location Code | Description                    | Short<br>Description | Sector  | Jurisdiction | City        |
|---------------|--------------------------------|----------------------|---------|--------------|-------------|
| 100SURPLUS    | ACADEMIC SUPPORT FACILITIES A  | B-ASFA               | SURPLUS | OFF          | Brownsville |
| 276SURPLUS    | COMMUNITY ENGAGEMENT & STUDENT | E-CESS               | SURPLUS | OFF          | Edinburg    |

- 14. In the **Comments** Field, provide a contact name and phone number. This is the information the General Services staff will use to schedule a pickup. <u>If this information is not provided, the workflow will be cancelled</u>.
- 15. Select **Submit** to create the workflow. Once submitted, the workflow will be assigned a transaction ID and the Approval Status will update to In Process.
- 16. To create another workflow, click on **Add** at the bottom right of the page.

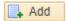

Sample of a Completed Asset Transfer to Surplus for a Computer or like Asset

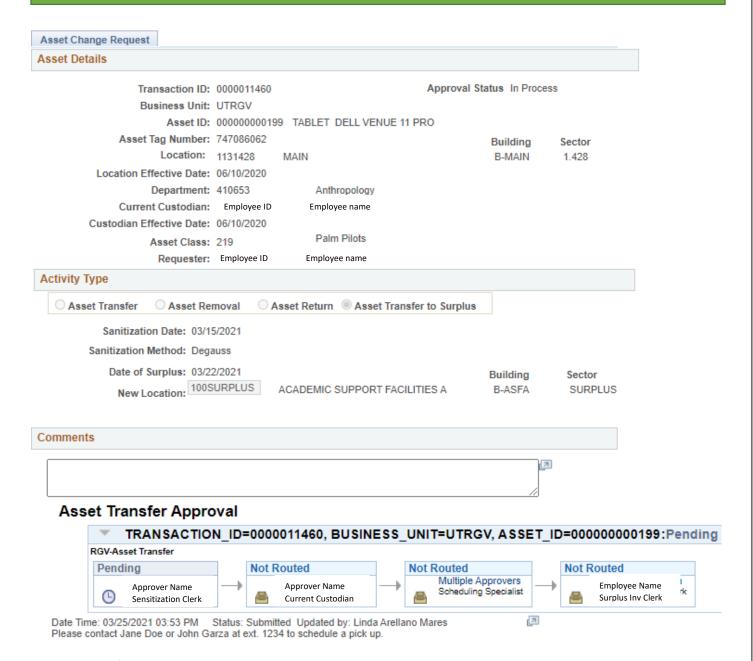

- The Information Technology department will approve once the sanitization process is complete.
- The Property Officer (listed as the Current Custodian) will approve the surplus request.
- Central Scheduling (Scheduling Specialist) will create a work order on your behalf and include the work order number in the comments field. This approval does not indicate the asset has been picked up, only that the work order is in progress.
- Central Receiving (Surplus Inventory Clerk) will receive surplus inventory and approve the workflow.
- The updates will reflect the surplus location on the asset record when the workflow is completed.

Sample of a Completed Asset Transfer to Surplus <u>for a Non-Computer.</u> These workflows will not require Sanitization dates or methods.

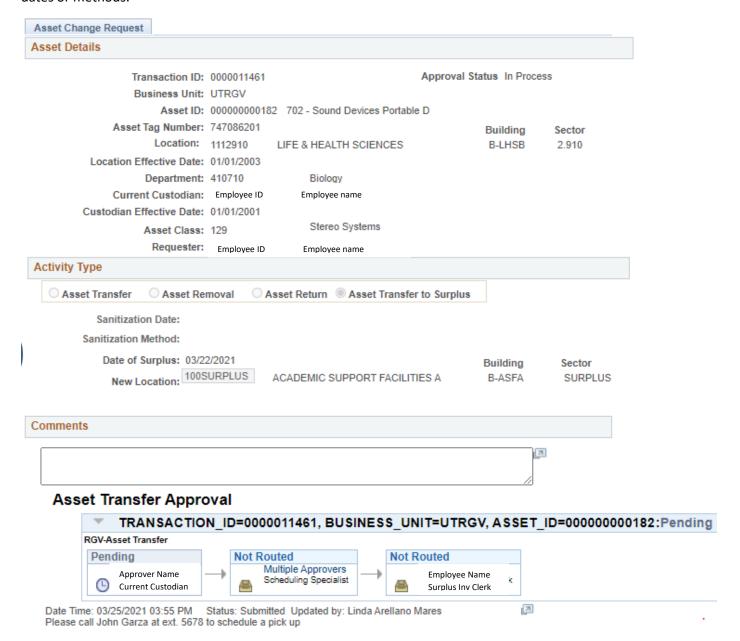

- The Property Officer (current custodian) for the asset is required to approve the surplus request.
- Central Scheduling (Scheduling Specialist) will create a work order on your behalf and include the work order number in the comments field. This approval does not indicate the asset has been picked up, only that the work order is in progress.
- Central Receiving (Surplus Inventory Clerk) will receive surplus inventory and approve the workflow.
- The updates will not reflect on the asset record until the workflow is complete.